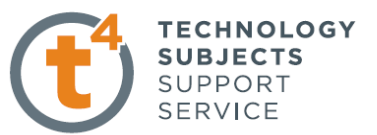

# **MOBILE PHONE HOLDER EXERCISE 2.**

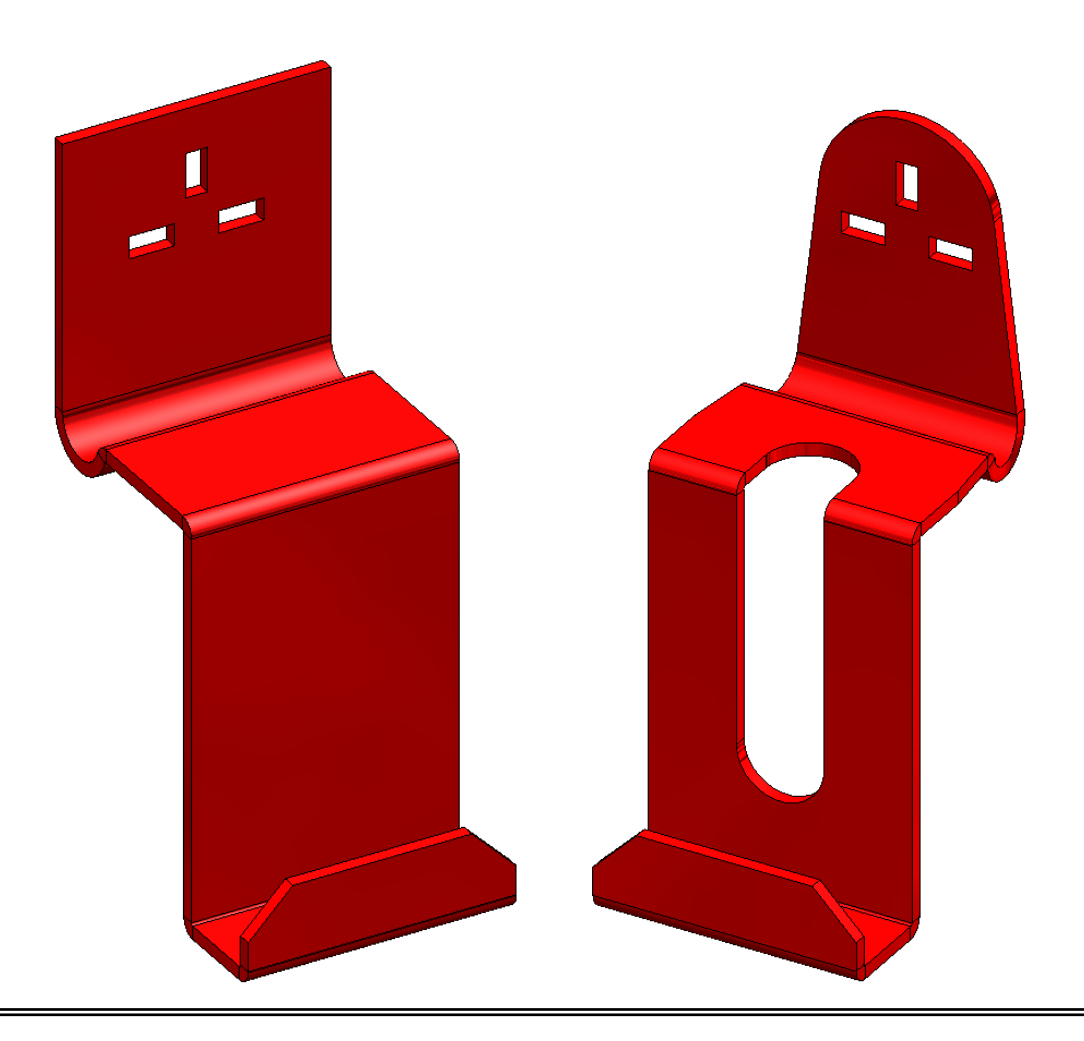

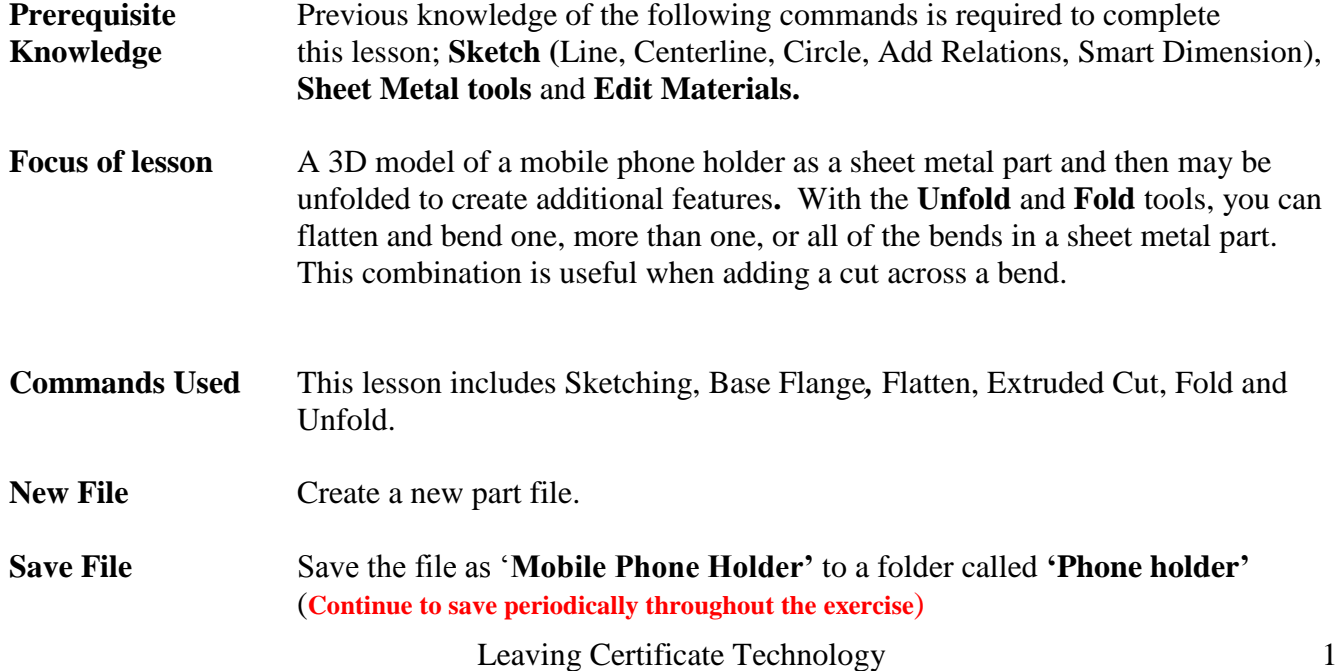

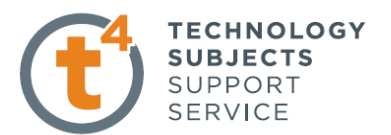

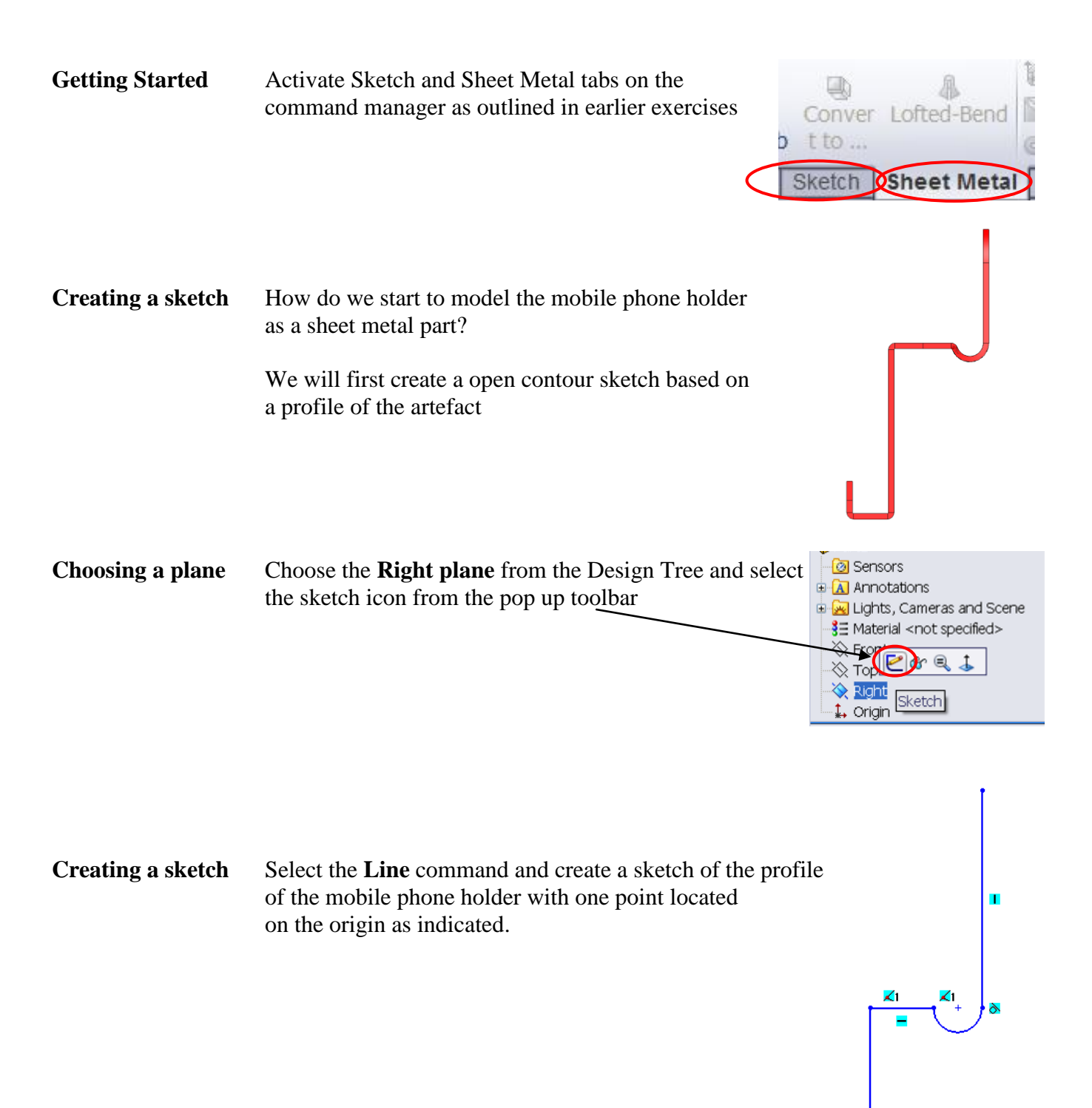

As we are using the Right plane we are creating sketch of the end view of the model.

Origin

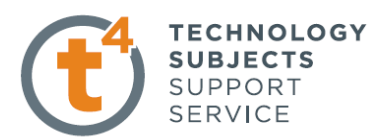

 $\frac{1}{2}$   $\frac{1}{2}$ 

Ŗ

Ж

ଟ୍ଟା

 $26$ 

<sup>2</sup>Properties

**Selected Entities** Points<br>Points<br>Point9

Existing Relatio  $\mathbf{r}$ 

**O** Under Defined  $\overline{\phantom{a}}$  Horizontal

 $\overline{\mathbf{g}}$  Fix

⋔

œ

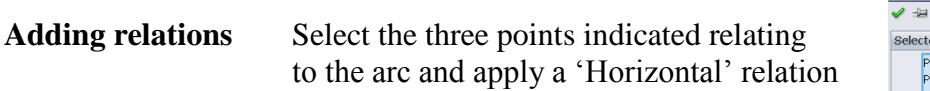

**Smart Dimension** Dimension the sketch as shown opposite

Always start with the smaller dimensions

Exit the sketch when fully defined

**Creating the Sheet Metal Feature** Select Base Flange from the Sheet Metal toolbar Select the sketch Choose 'Mid Plane' as the end condition for Direction 1 Insert 60mm as the width Apply a thickness of 3mm Apply a bend radius of 1mm Select Ok

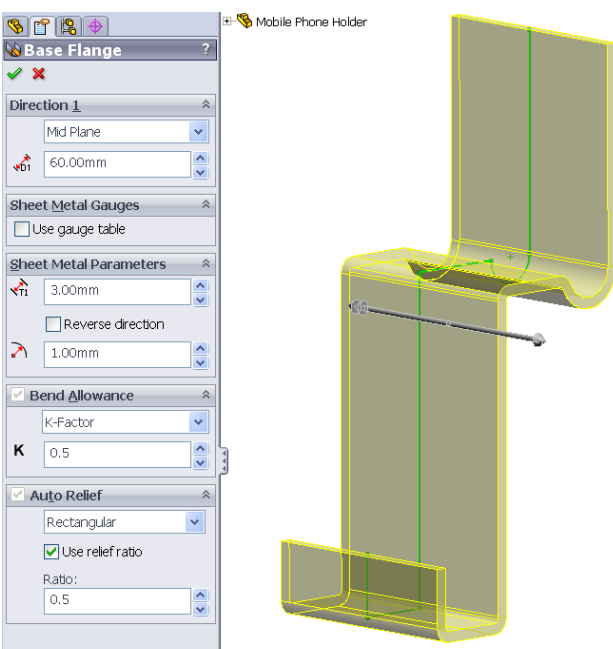

 $1\overline{9}$ 

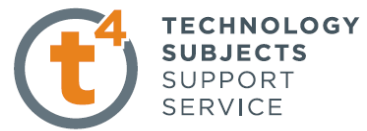

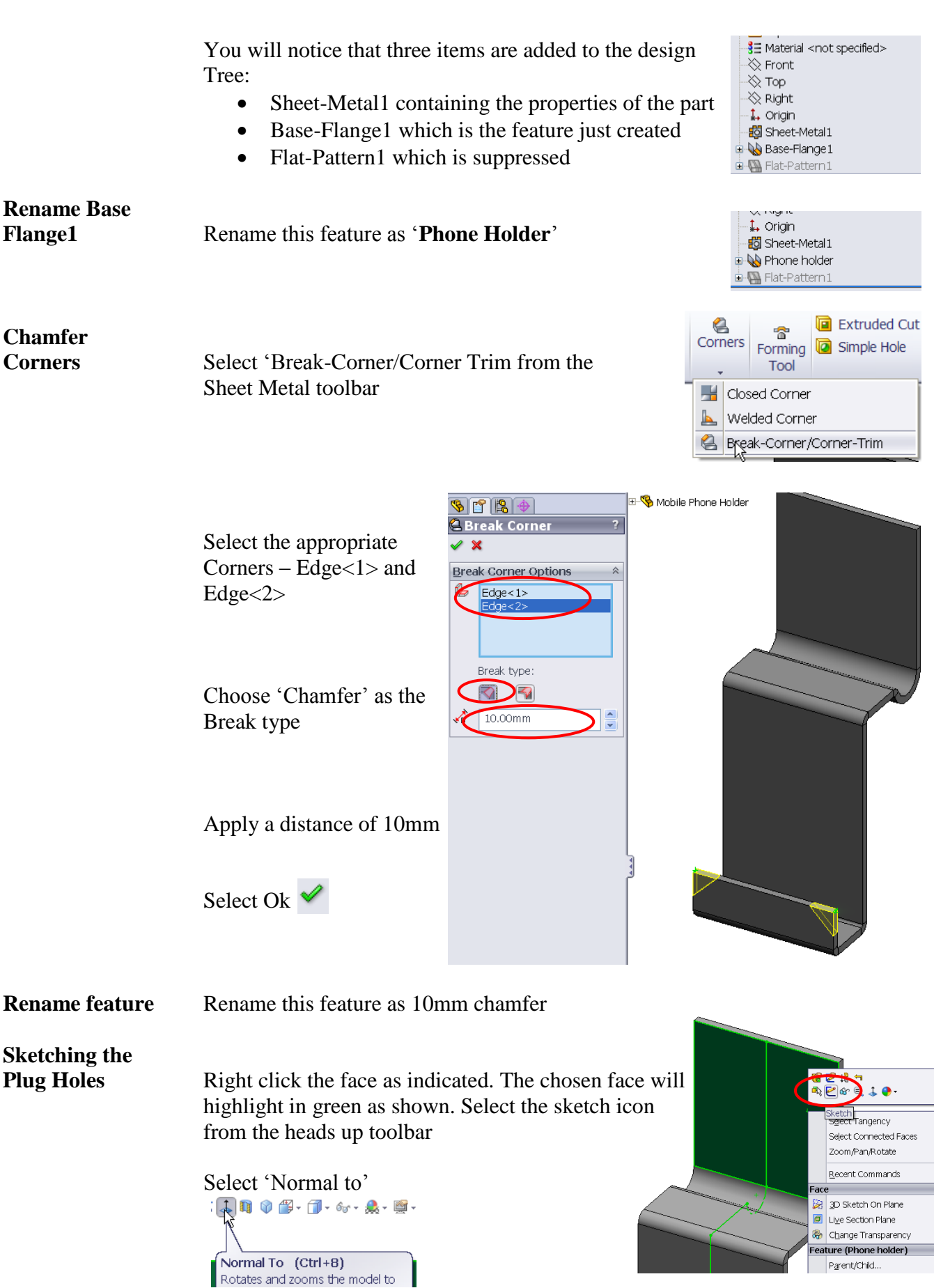

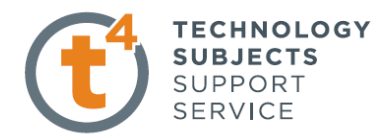

 $\blacksquare$  -  $\heartsuit$  -  $\epsilon$ 

y  $2.50$ 

'n

5

Line **O**nterline

 $\overline{\mathbf{C}}$ 

 $\Omega$ 

 $\overline{5}$ 

LO<sub>1</sub>

<u>10</u>

**Creating the** From the sketch toolbar select Centreline **Sketch** from the drop down menu of the line command.

> Next move the cursor over the top edge. The centre of the edge will automatically be highlighted as shown. Left click on the point and draw a vertical line down the entire face as shown.

Next create a rough sketch of the plug holes using the 'Line' and 'Rectangle' commands as shown on one side of the centreline.

Smart Dimension as shown.

**Mirror the Select 'Mirror Entities' from the sketch toolbar.** 

**Entities**

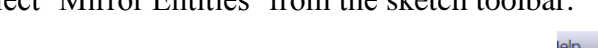

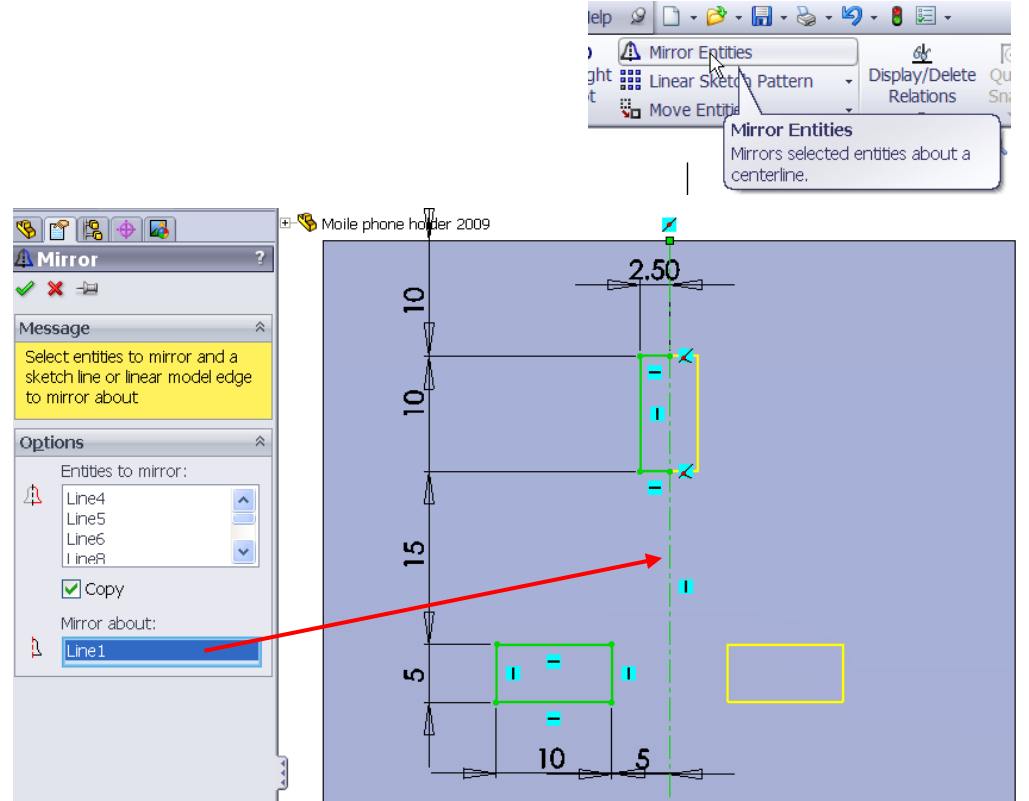

Select the lines to mirror. Mirror about the centreline of the face.

Exit the sketch.

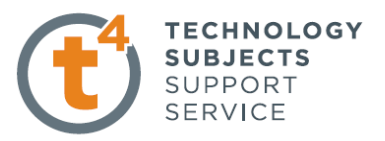

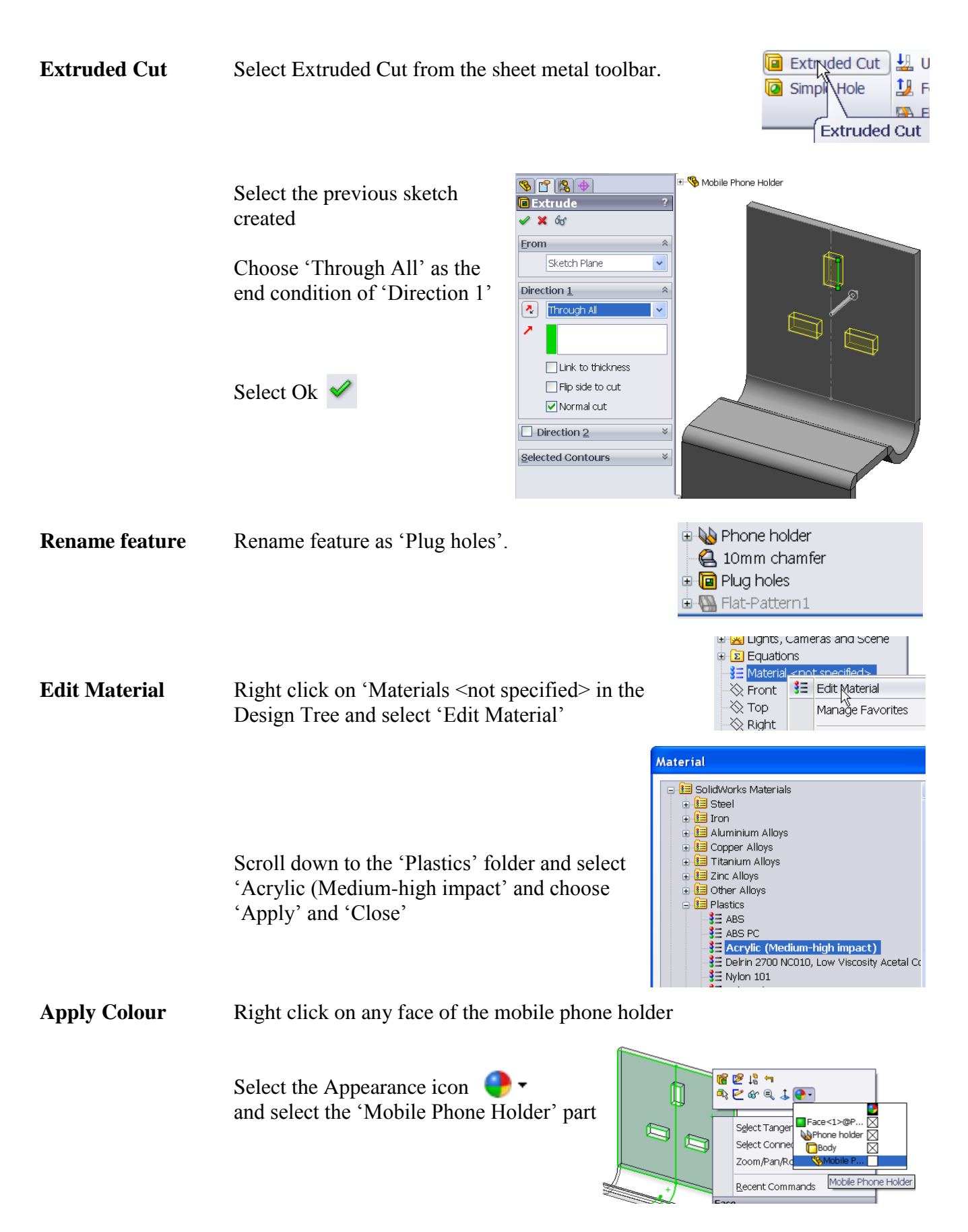

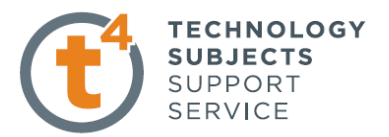

Select a colour from the swatch in the Appearances Property Manager

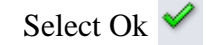

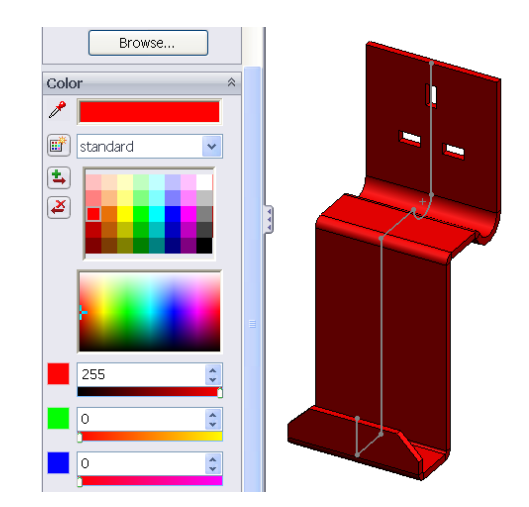

**Unfold/Fold Unfold** can be used to flatten a model, allowing you to create sheet metal features which cross bend lines eg a hole or slot. **Fold** takes the unfolded model in the flattened state and refolds it.

> Any feature created in the unfolded state will appear above the flat-pattern feature in the featuremanager design tree and hence will appear when the flatpattern feature is suppressed.

**Unfold** Select Unfold from the sheet metal toolbar *or* choose *Insert, Sheet metal, Unfold…*

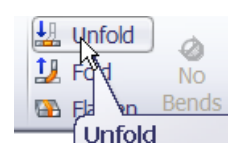

Choose the following options;

**Fixed face:** This will be the only surface which remains stationary. Choose the face as shown.

**Bends to Unfold:** These may be selected individually from the graphics area or choose all bends. In this case we wish to unfold all the bends so we select **Collect All Bends.**

SolidWorks will automatically select all bends from the model.

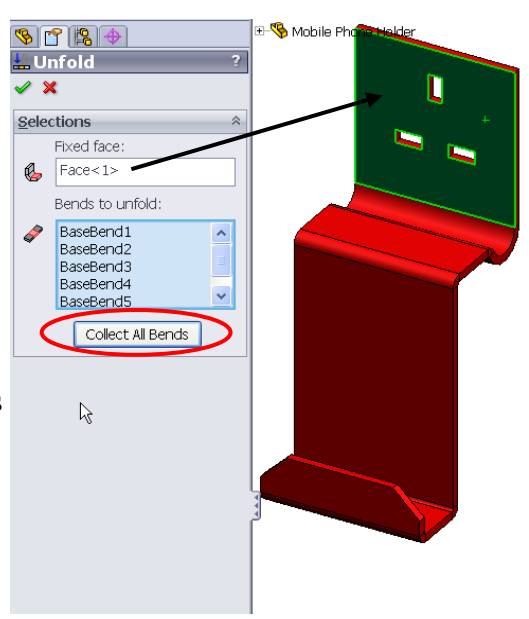

Choose **OK** 

The model is now unfolded. Notice how similar unfolding is to flattening. However, unfolding allows us to add sheet metal features and include them in the flat-pattern feature. Flattening does not allow us to do this.

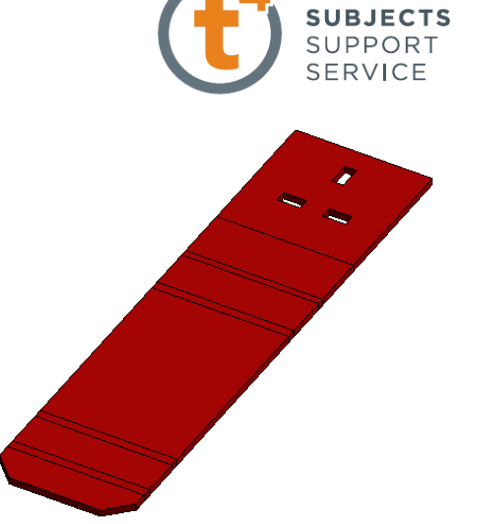

**TECHNOLOGY** 

# **Create a slotted**

**feature** A number of slot types can be created depending on the requirements

- Straight Slot sketch a straight slot using the two end points
- Centerpoint Straight Slot sketch a straight slot from the center point
- 3 Point Arc Slot sketch an arc slot using three points along the arc
- Centerpoint Arc Slot sketch an arc slot using the center point of the arc and the two end points.

In this case we will create a straight slot

Right click on the face of the unfolded model and select the sketch icon.

Select 'Straight Slot' from the sketch toolbar.

Start the sketch by clicking vertically below the origin to specify the starting point of the slot

Move the cursor and then click to specify the approximate length of the slot

Move the cursor and then click to specify the width of the slot.

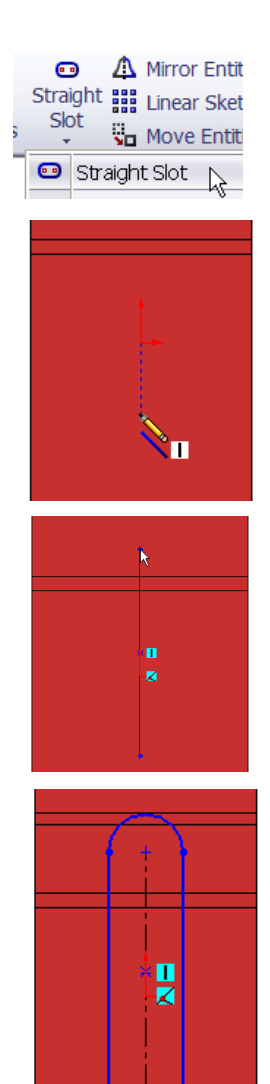

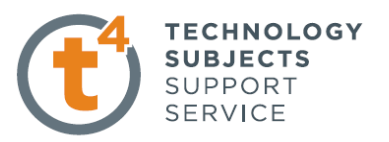

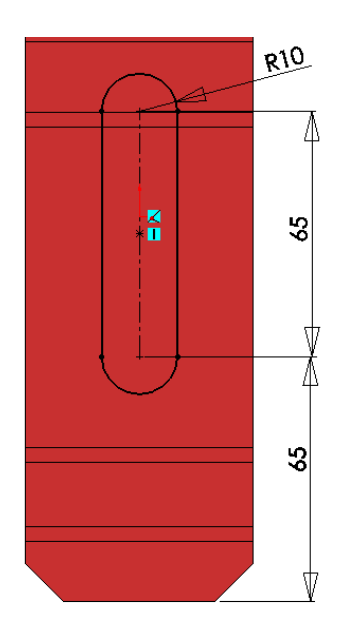

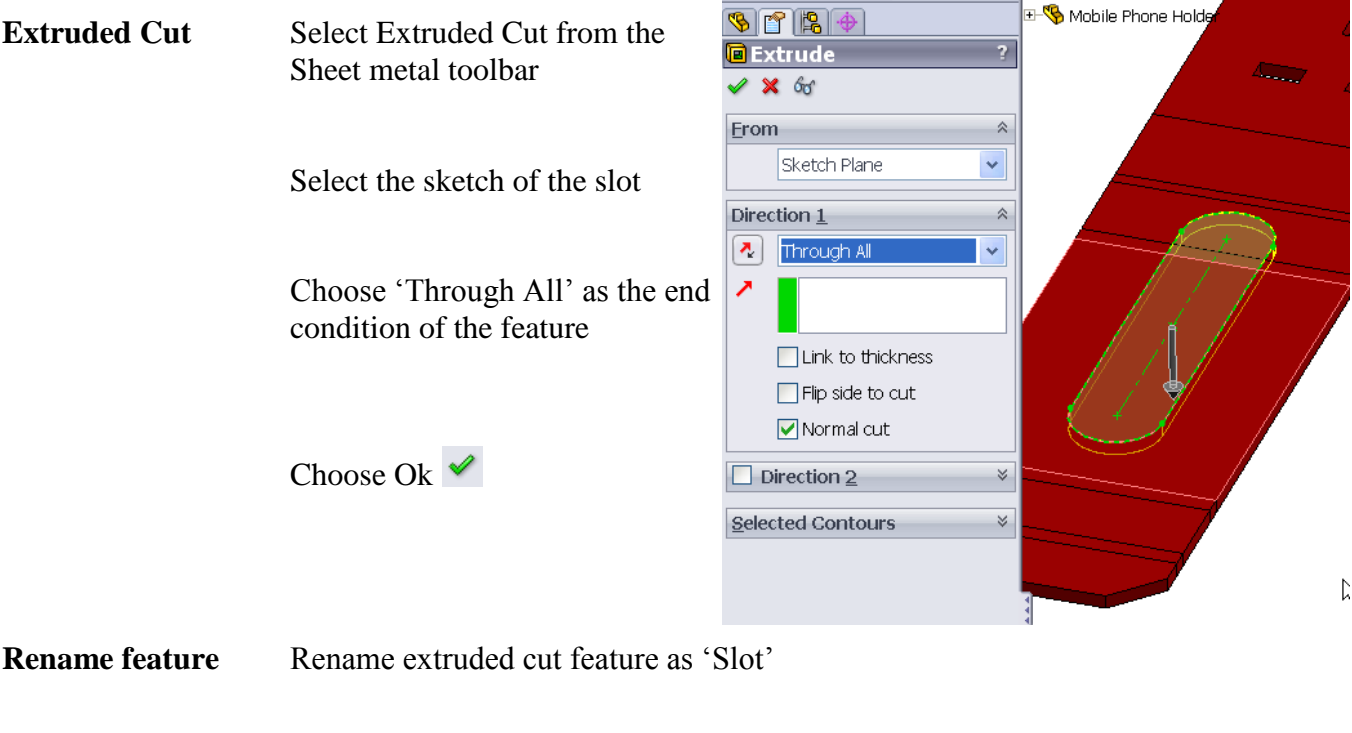

**Shaping** We will now shape the material across a number of the faces of the folder while it is in the unfolded position.

**Sketch** Right click on the front face of the unfolded holder and select the sketch icon

Smart dimension as shown

Choose 'Normal to' from the heads-up toolbar

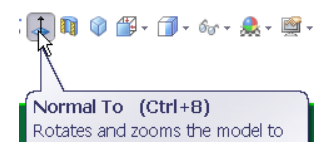

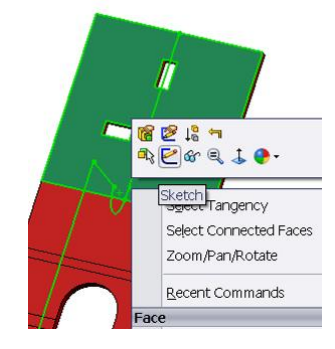

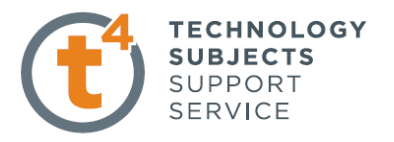

Using the line command, start the sketch on the midpoint of what will be the horizontal surface

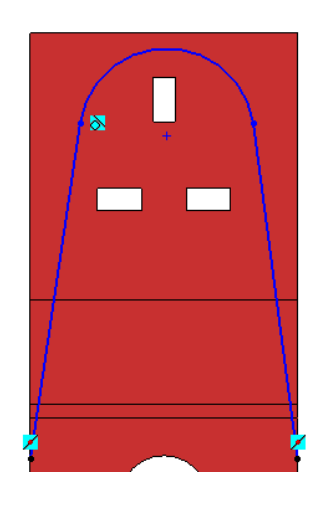

Create the sketch as shown

 $\boxed{\bigcirc}$  Tanggnt

Add a 'Tangent' relation between the line and the arc

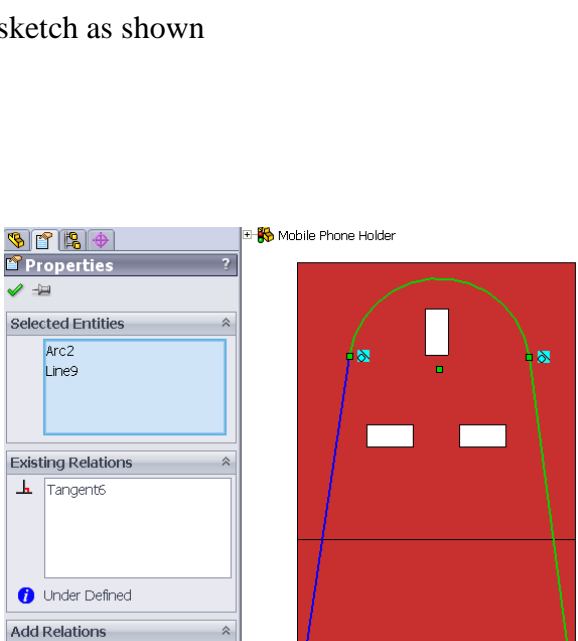

Add a 'Tangent' relation between the arc and the top edge of the material

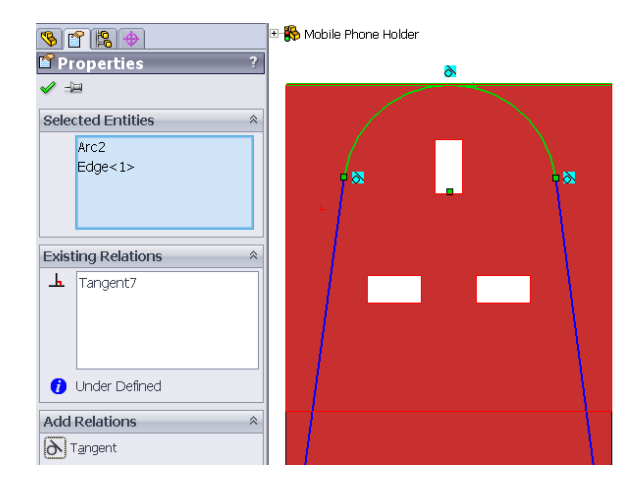

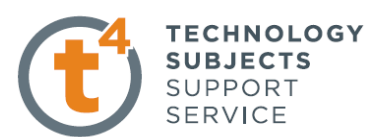

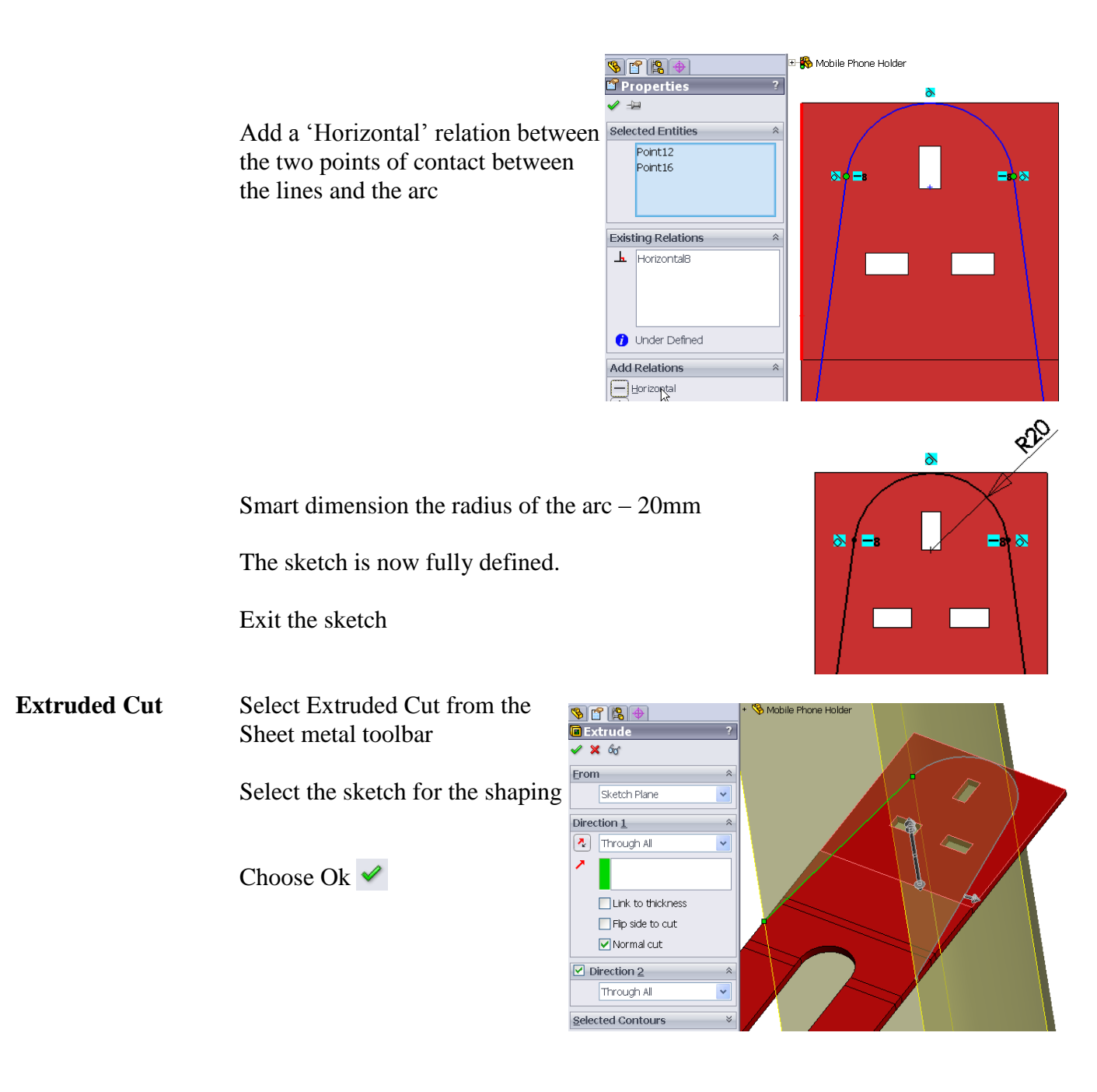

**Rename feature** Rename extruded cut feature as 'Shaping'

Fold Now that the slot and shaping has been added to the mobile phone holder we can refold the object. Select **Fold**  $\frac{1}{2}$  Fold from the sheet metal toolbar *or* Choose **Insert, Sheet metal, Fold** from the drop-down menu

Folding the holder follows a similar procedure to unfold it.

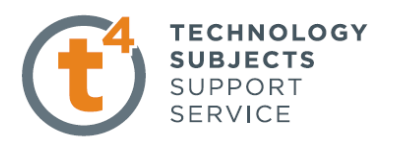

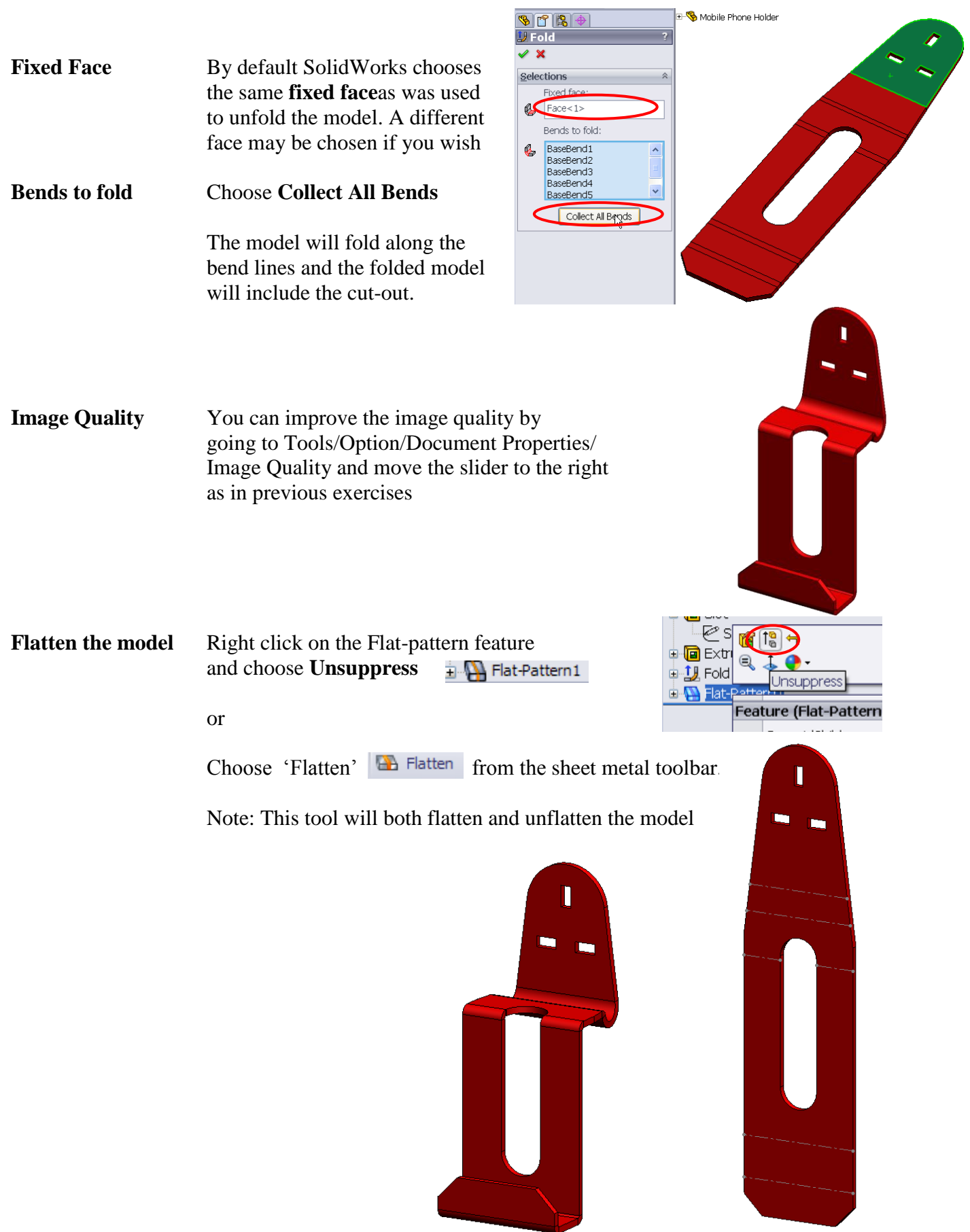

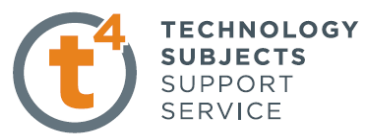

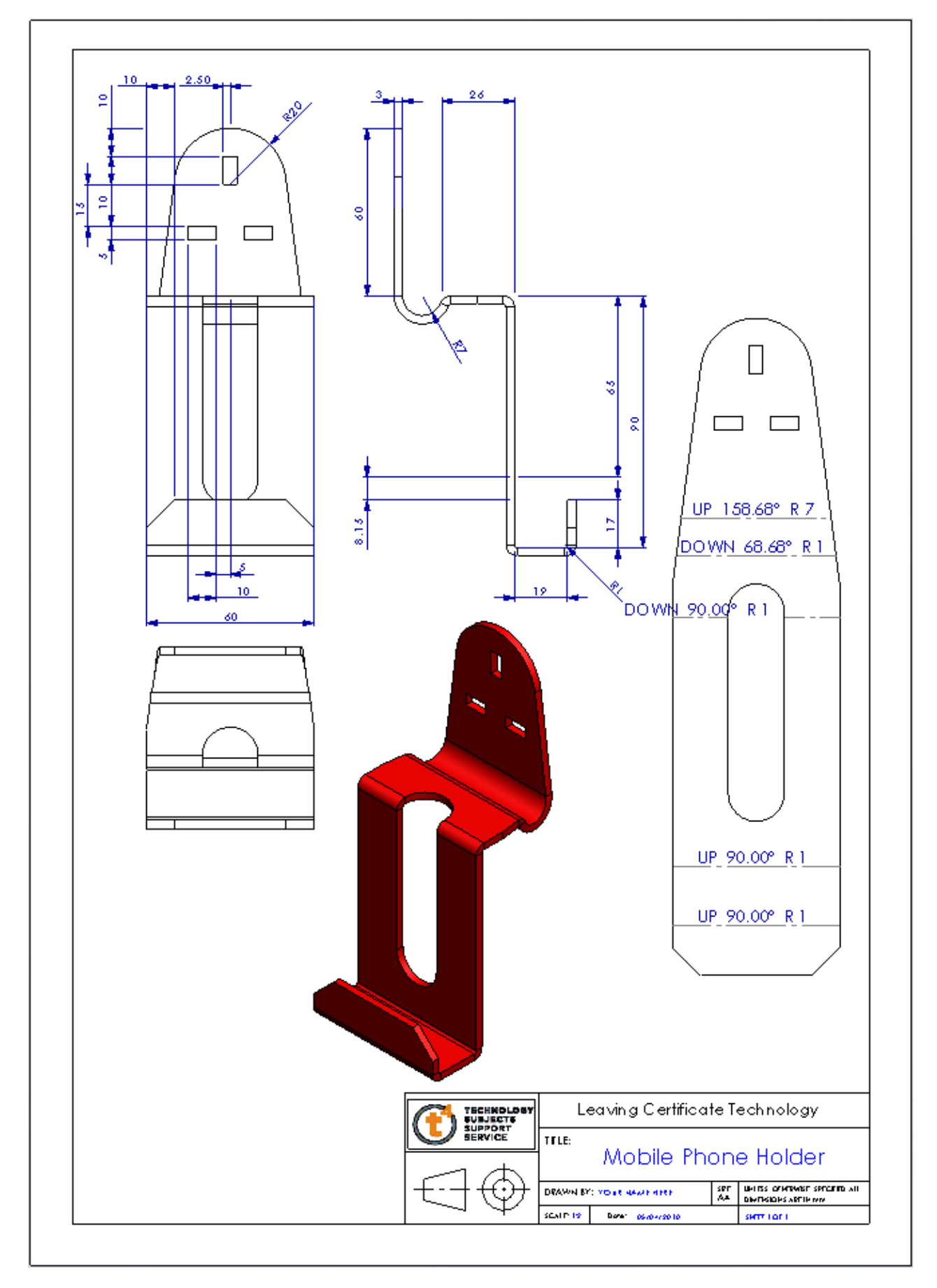